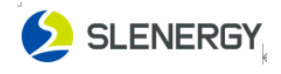

# Sunwave User Manual

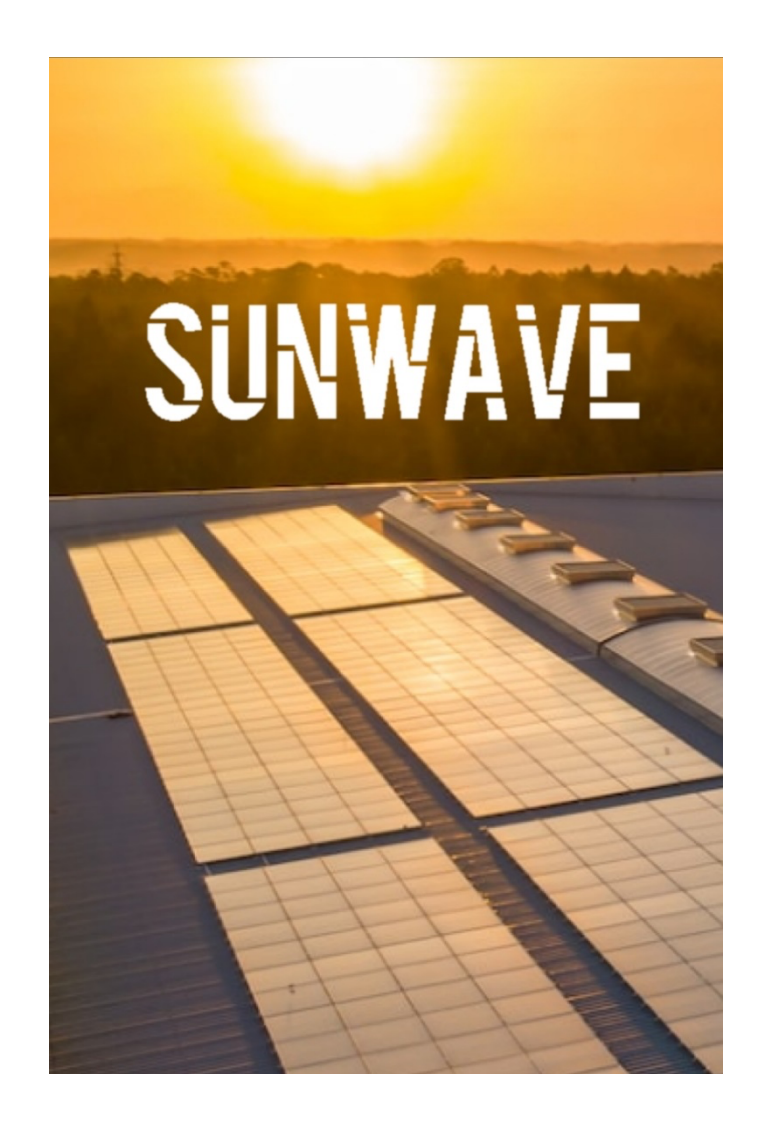

### Slenergy Technology (A.H.) Co.,Ltd.

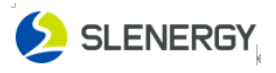

## Contents

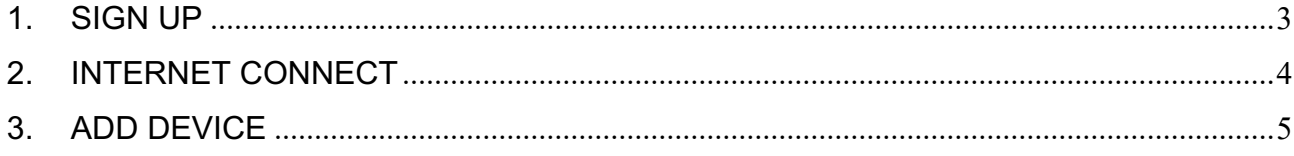

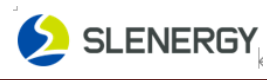

<span id="page-2-0"></span>1. Sign Up

**APP Download**

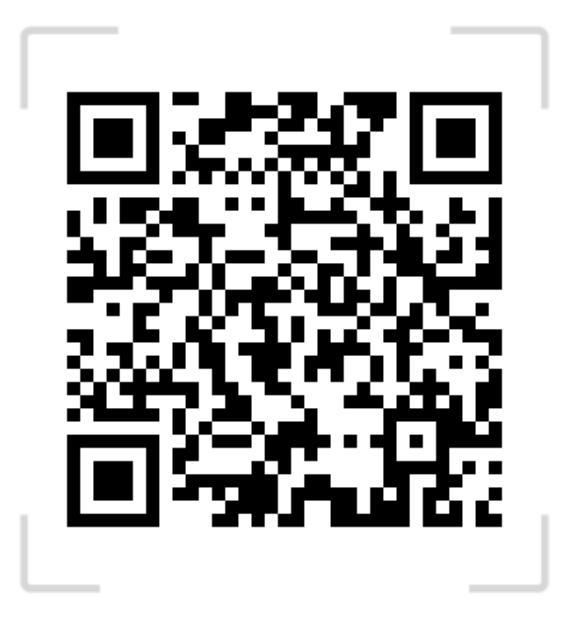

**Step1**: Please click the 'Sign Up' button in the figure below and enter the information as prompted.

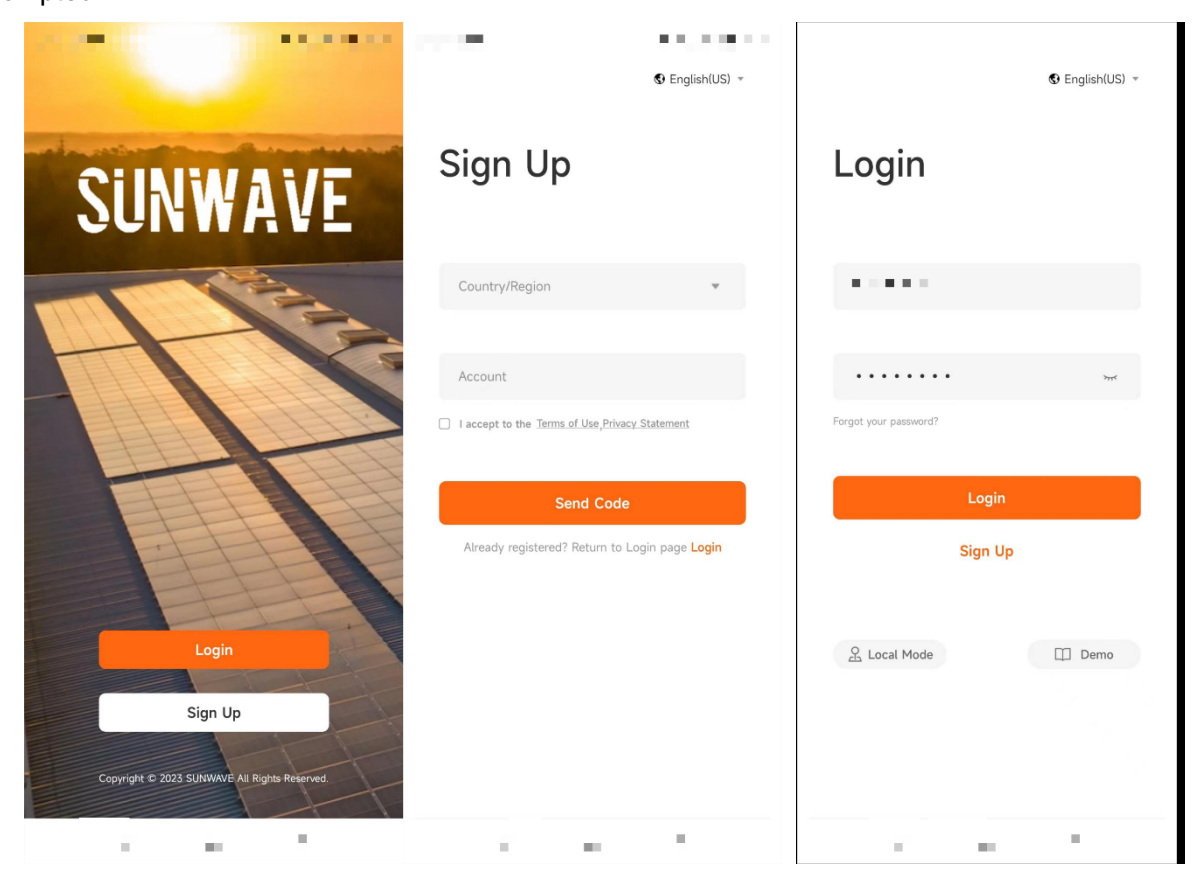

Step2: The verification code will be sent to you in the form of SMS or email, please check it. Step3: After registration, you will be automatically redirected to the login page, enter the account and password, check the privacy agreement, and then click Login to log in to the system.

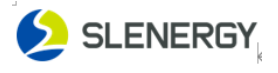

#### <span id="page-3-0"></span>2. Internet Connect

Open the mobile APP  $\rightarrow$  local mode  $\rightarrow$  Bluetooth  $\rightarrow$  scan the device's QR code  $\rightarrow$  click the connected Bluetooth  $\rightarrow$  configure the network  $\rightarrow$  the network configuration is completed, you need to add the device to the power station, the device will be displayed online

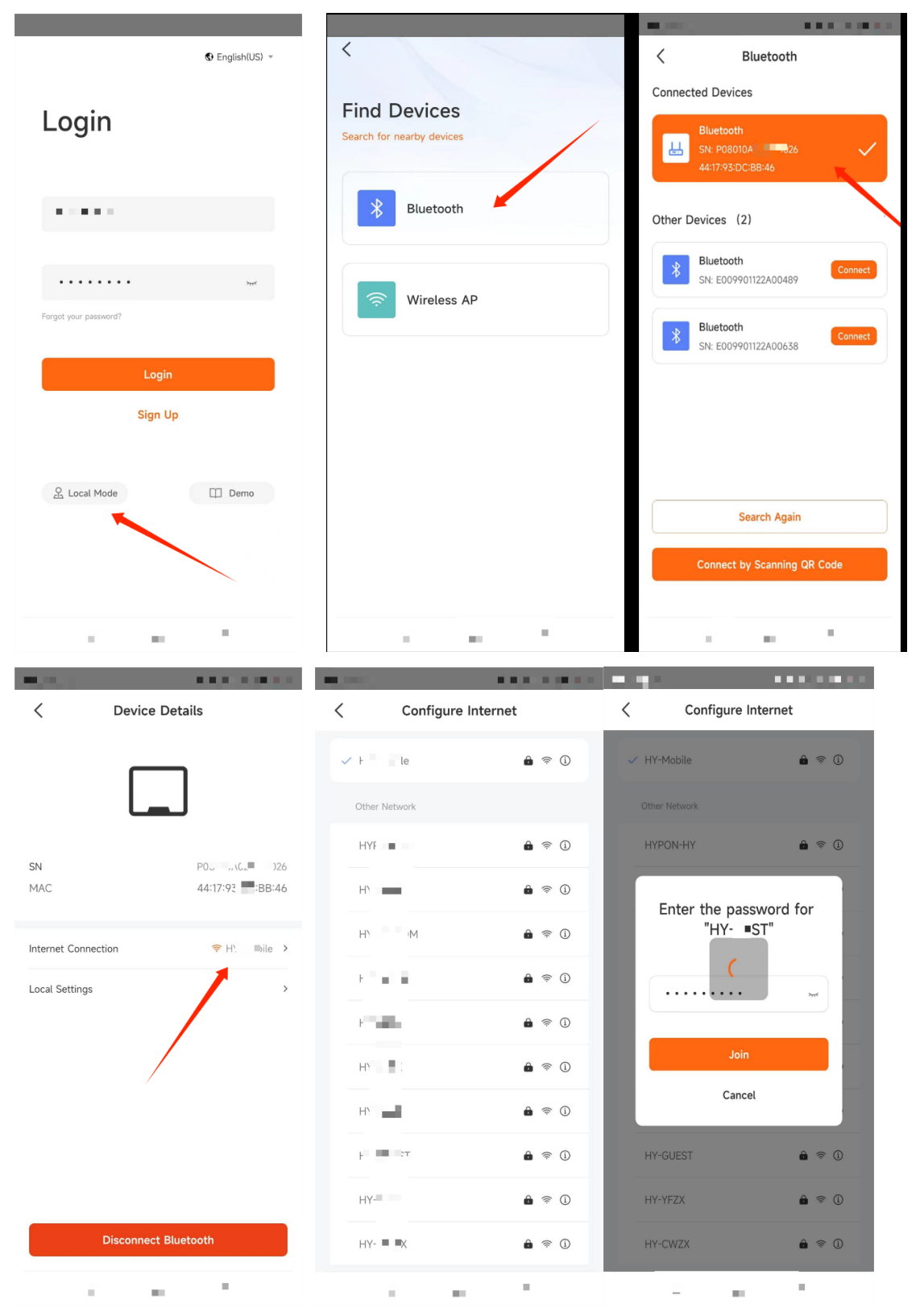

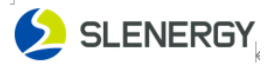

#### <span id="page-4-0"></span>3. Add device

#### **Step1**: Cread a new system

When you log in to your account, click the Add button  $\rightarrow$  the system  $\rightarrow$  complete the info/Location/Income/User content filling in as instructed  $\rightarrow$  Next.

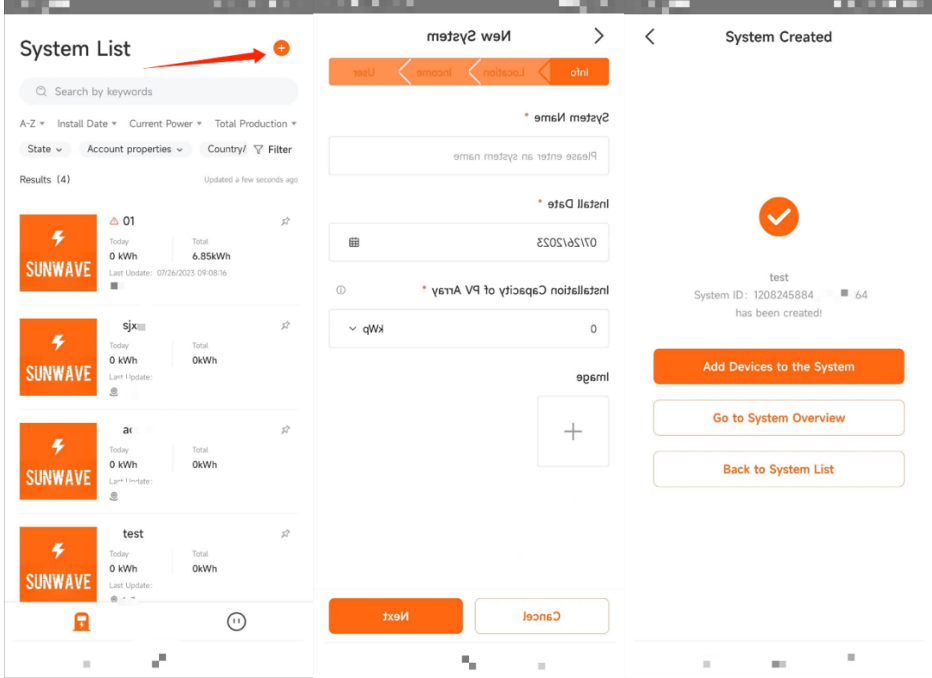

**Step2**: Click Add device to system  $\rightarrow$  scan the QR code of the device $\rightarrow$  add it

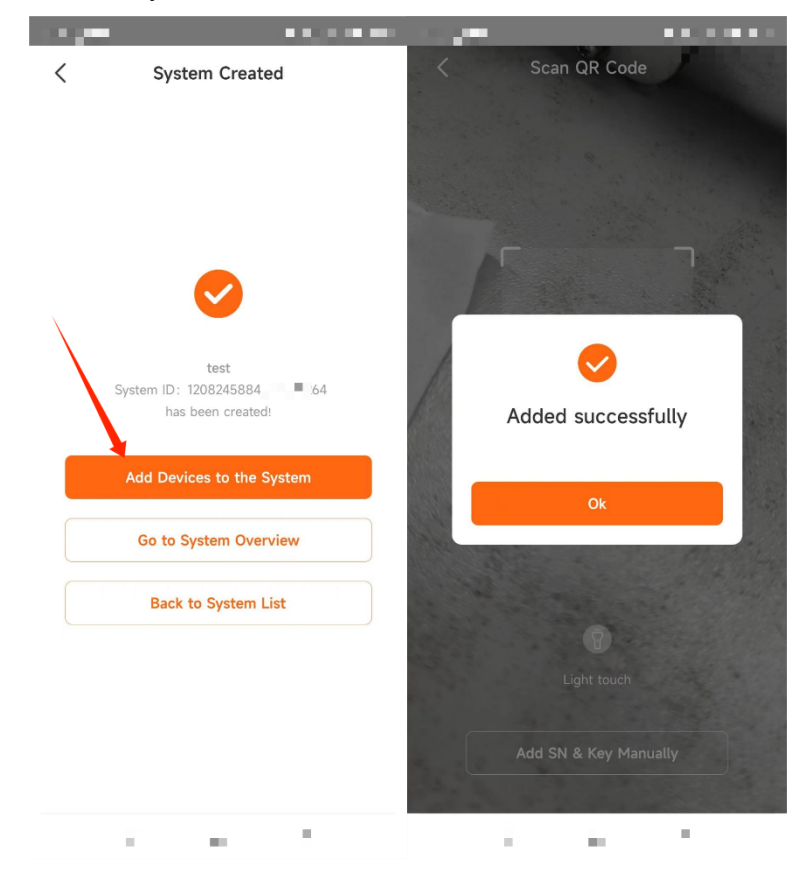